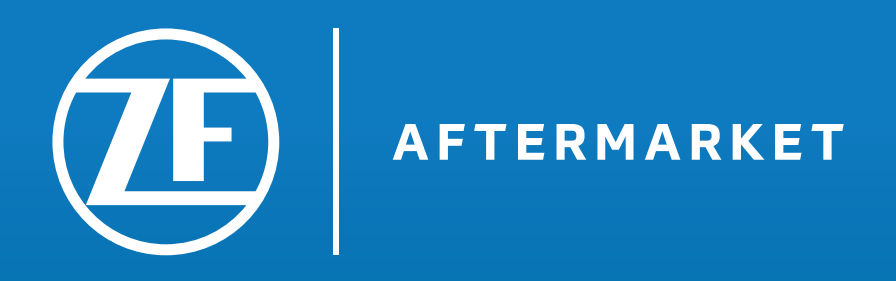

# Manual.

Como registrarse y reservar las formaciones con éxito.

## Registro & Reserva de formaciones.

Regístrese en ZF Aftermarket ahora y reserve su formación online en E-Mobility.

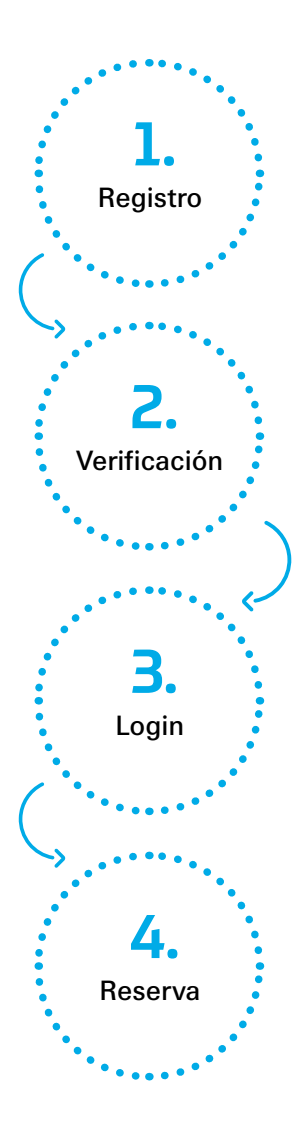

Su registro en nuestro portal ZF Aftermarket está dividido en tres pasos. Primero, debe registrarse con sus datos en ZF Aftermarket. Luego debe verificar su correo electrónico y asignar una nueva contraseña. Después de que los dos pasos hayan sido completados con éxito, puede iniciar su sesión en el portal ZF Aftermarket.

A través de su servicio en línea reservado ZF Technical Training, puede ir directamente a Semiro, donde puede reservar y completar su formación en línea de EiP, fácilmente desde casa.

Abajo se explica más detalladamente cada uno de los pasos a seguir.

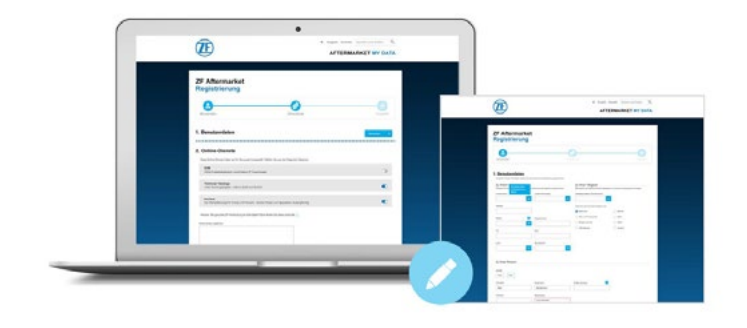

Registro en el portal de ZF Aftermarket.

#### Regístrese en:

[mydata-aftermarket.zf.com/registration/?locale=en-go&reqapplications=004](https://mydata-aftermarket.zf.com/registration/?locale=en-go&reqapplications=004)

## Registro.

#### 1. Datos Usuario Final.

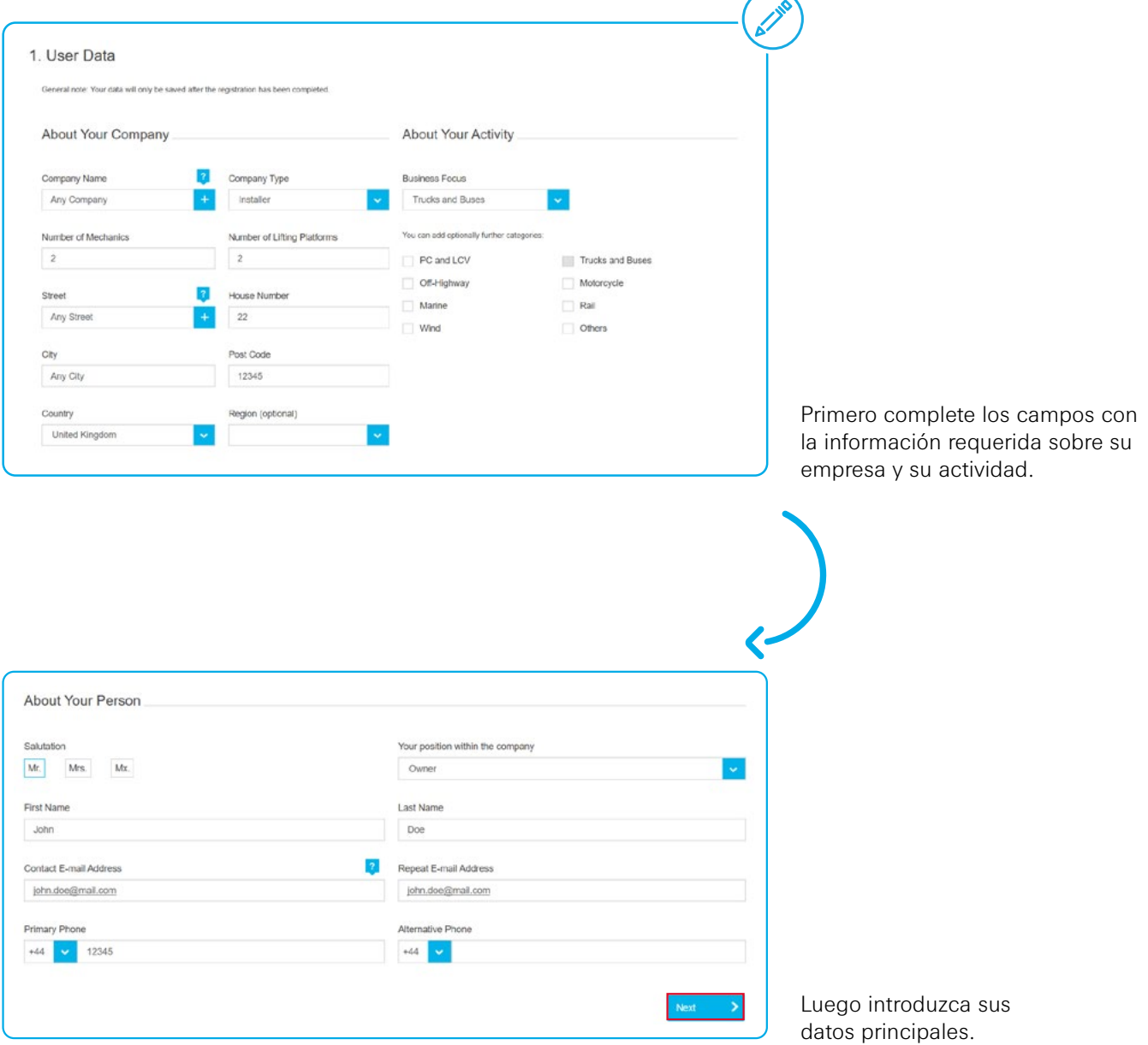

Para todo el proceso de registro y reserva, necesita una dirección de correo electrónico personal. Si no tiene un correo electrónico comercial personal, también puede utilizar una dirección de correo electrónico privada.

#### 2. Servicios online.

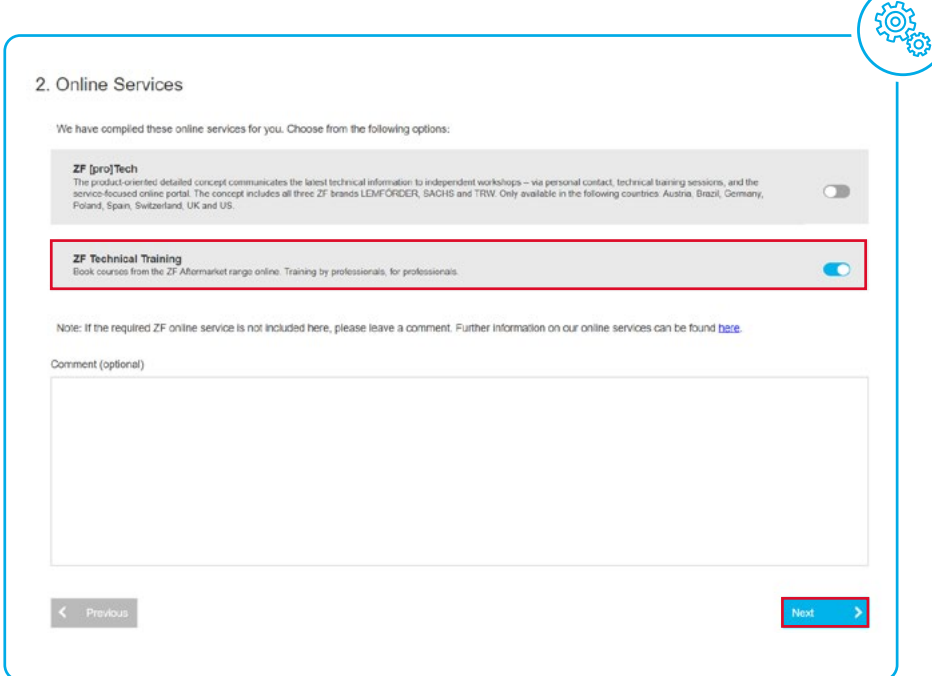

En el siguiente paso, varios servicios en línea de ZF Aftermarket estarán disponibles para usted.

Active la segunda pestaña Formación Técnica de ZF, para ser poder reservar el curso de formación online "Persona instruida eléctricamente / por expertos" mas tarde.

Si la pestaña "Formación técnica de ZF" ya está seleccionada, haga clic directamente en "Próximo".

#### 3. Comprobación de la información.

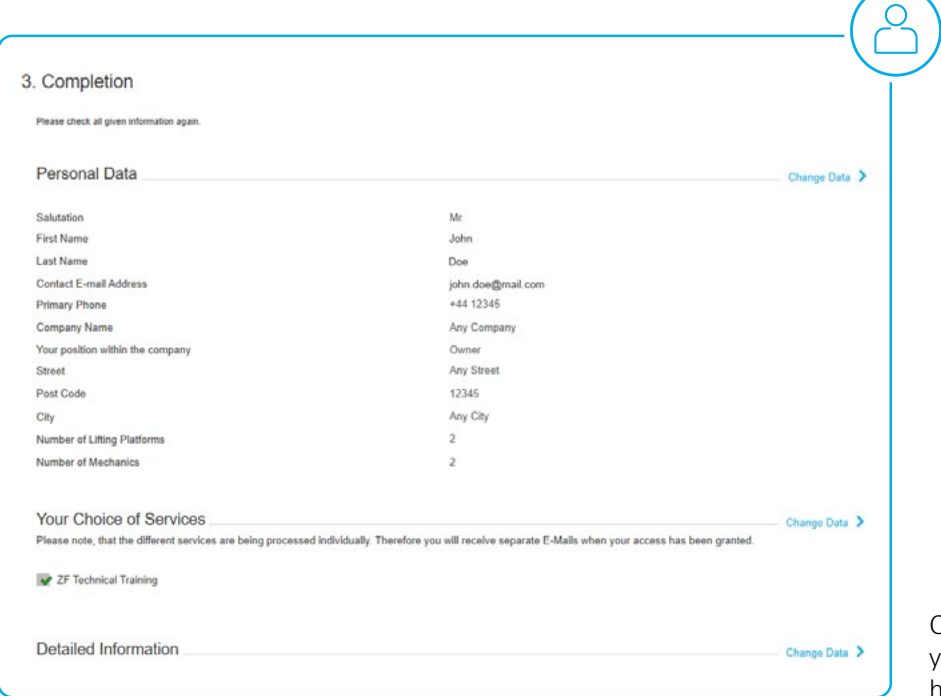

Compruebe sus datos personales la selección de servicios que ha realizado.

#### 4. Confirmar términos y condiciones.

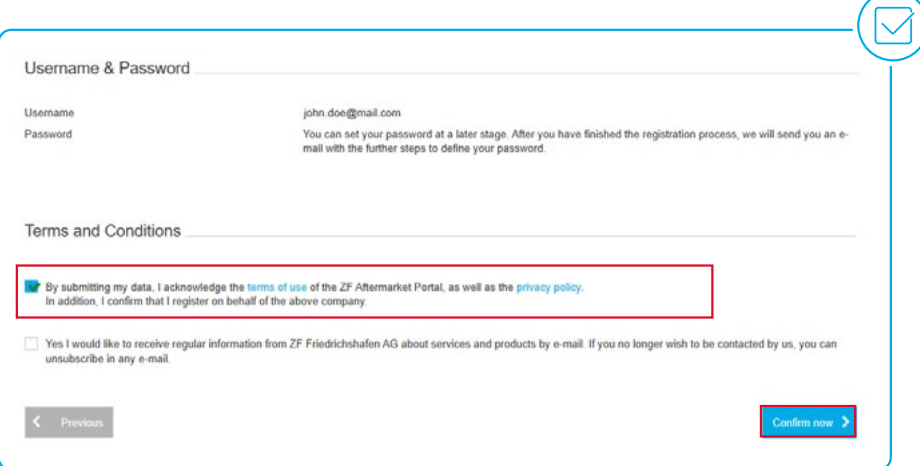

Finalmente, lea los Términos y condiciones de uso y la política de privacidad y confírmelos.

#### 5. Registro completado.

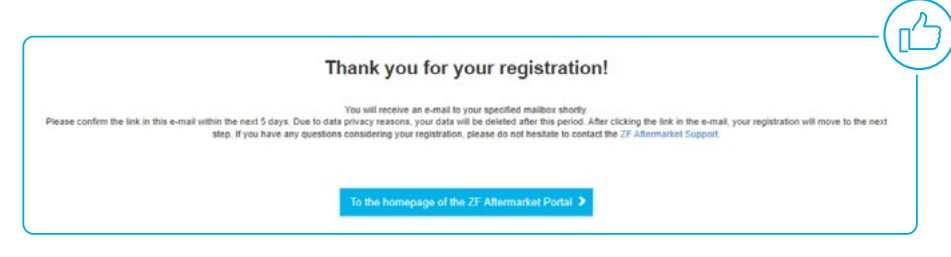

Si su registro se ha completado con éxito, recibirá un correo electrónico de confirmación.

## Verificación.

#### 1. Verifique su solicitud.

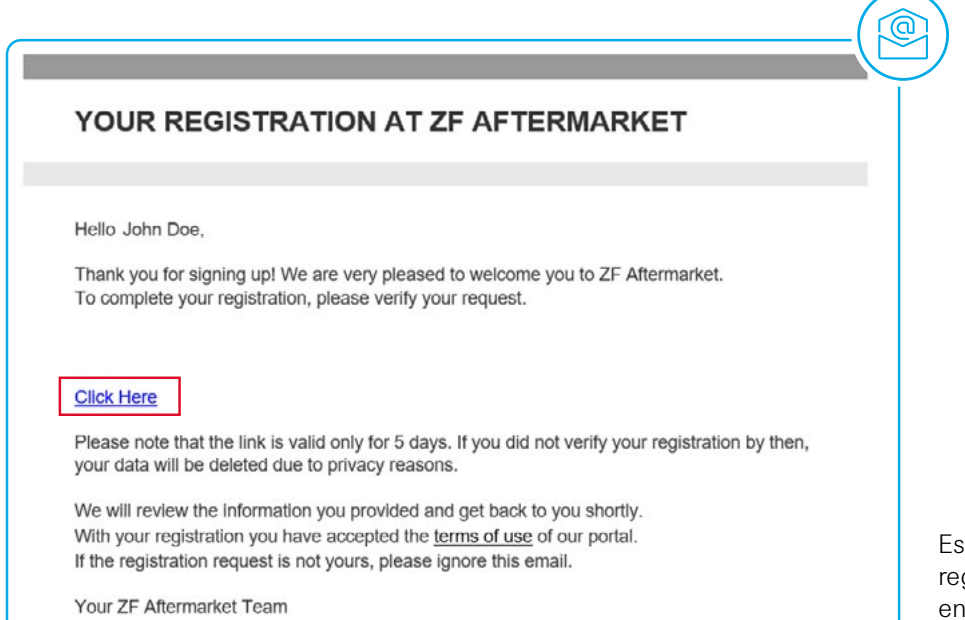

Este correo electrónico confirma su registro. Por favor, haga click en el enlace de activación que hay en este e-mail. Es válido 5 días.

#### 2. La solicitud se está tramitando.

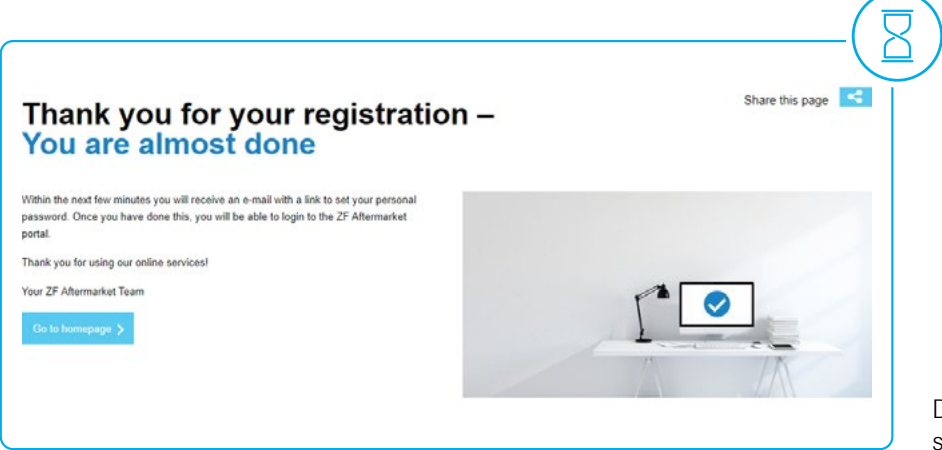

Después de activar el enlace, su solictud se tramitará.

#### 3. La solicitud se ha confirmado.

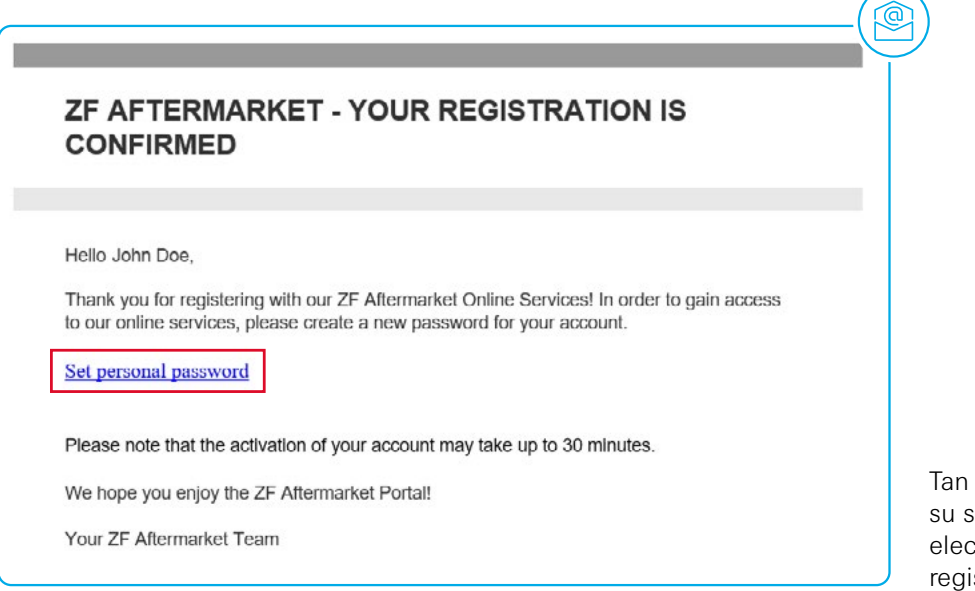

pronto como confirmemos solicitud, recibirá otro correo ctrónico confirmándole que su istro se ha realizado con éxito.

#### 4. Solicitud de enlace de verificación.

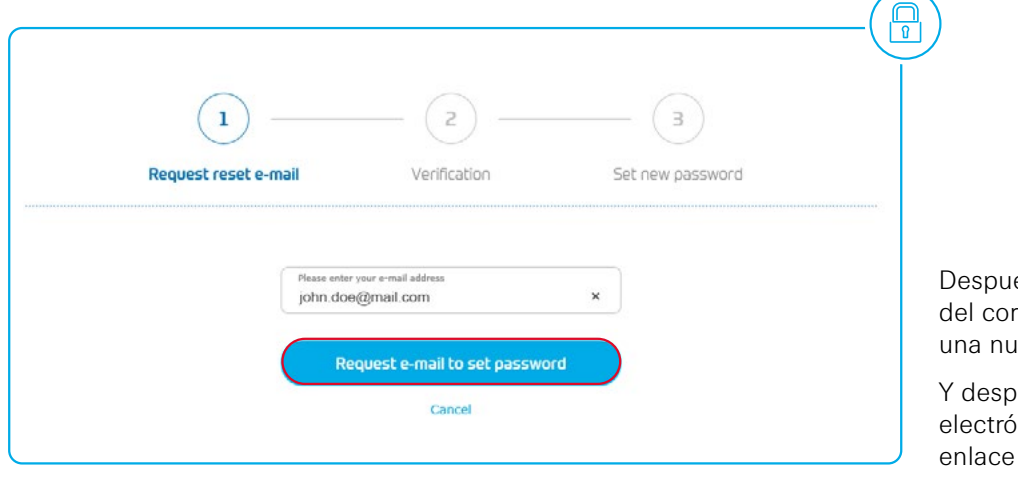

és, haga click en elenlace rreo electrónico para poner ueva contraseña.

oués, introduzca su correo ónico para solicitar un de verificación.

#### 5. Verificando su cuenta.

### Please verify your account

We have sent an e-mail to your inbox. Please confirm the link in the e-mail in order to set your new password. This link will be valid for 120 minutes and can be used only once. Please also check your spam folder.

If you do not receive an e-mail within a few minutes, please try again or contact US.

Por favor, verifique su cuenta en el próximo paso para obtener el establecimiento de una nueva contraseña.

#### 6. Cambio de contraseña.

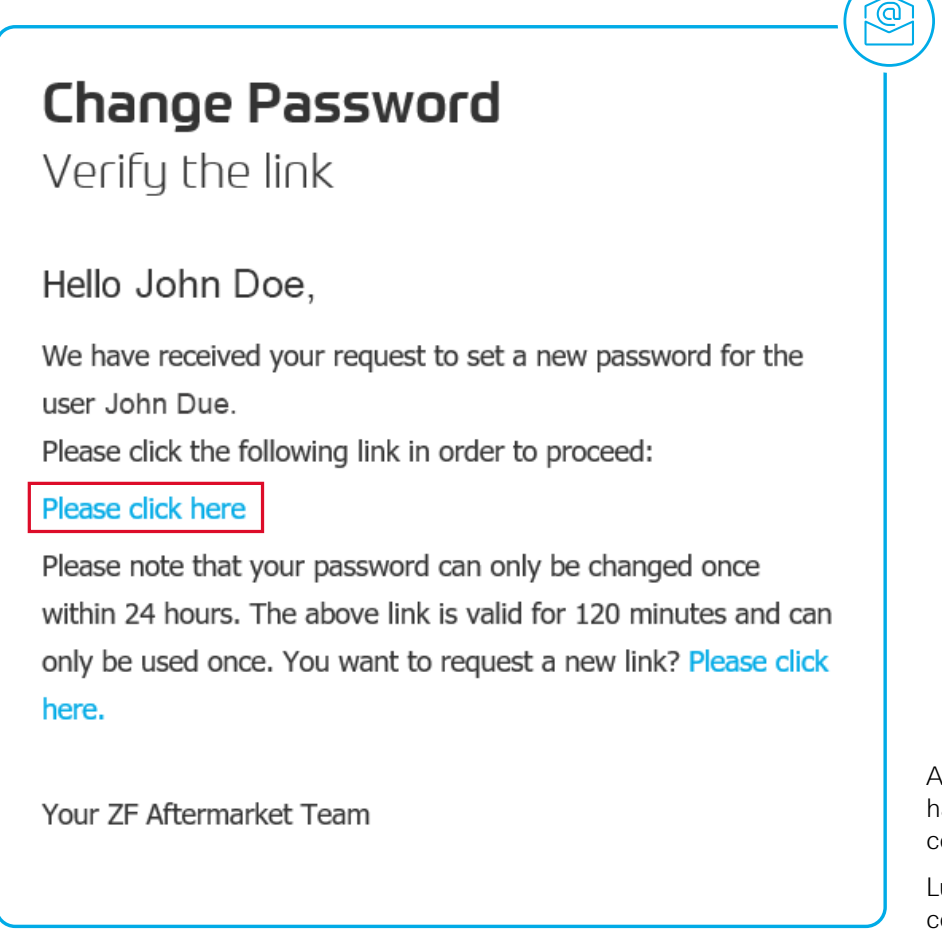

Ahora puede cambiar su contraseña haciendo click en el enlace de contraseña resaltado en color azul.

Luego introduzca su nueva contraseña y confírmela de nuevo. Manual | Registro & Reserva de formaciones Verificación

#### 7. Contraseña cambiada con éxito.

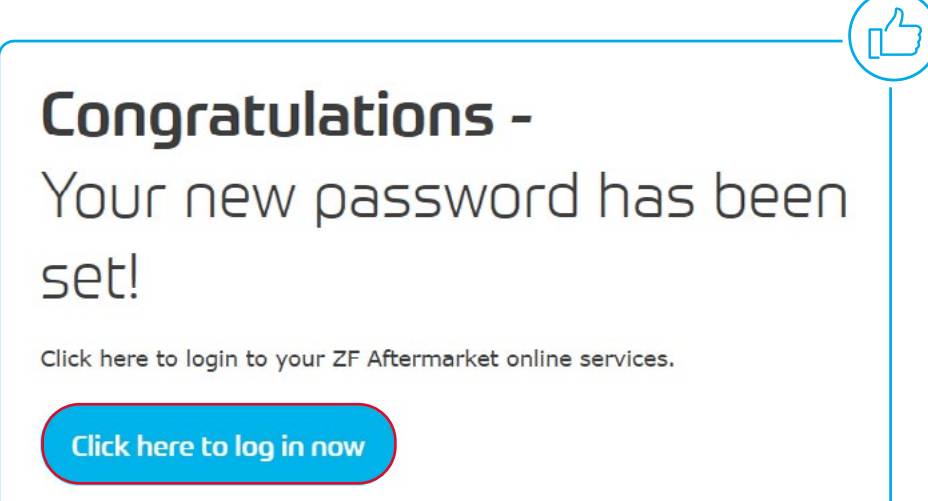

Tras las confirmación del cambio de contraseña, ya puede iniciar su sesión en el Portal ZF Aftermarket.

 $@$ 

#### 8. Notificación de cambio de contraseña.

## Password reset successful

Hello John Doe.

Your password has been successfully changed. You can now use it to access the ZF Aftermarket Portal.

Go to the ZF Aftermarket Portal

Your ZF Aftermarket Team

You didn't request a new password? Please contact us.

El cambio de contraseña le será confirmado mediante otro e-mail.

## Inicio de sesión.

#### 1. Abra el portal ZF Aftermarket.

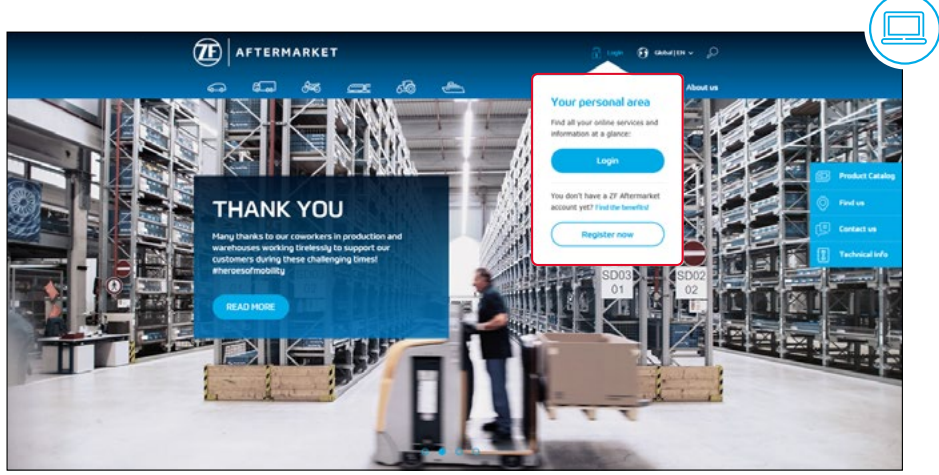

Abra el portal ZF aftermarket e inicie su sesión a través del botón situado en la parte superior derecha.

Enlace: [aftermarket.zf.com/es](https://aftermarket.zf.com/es)

#### 2. Inicio de sesión.

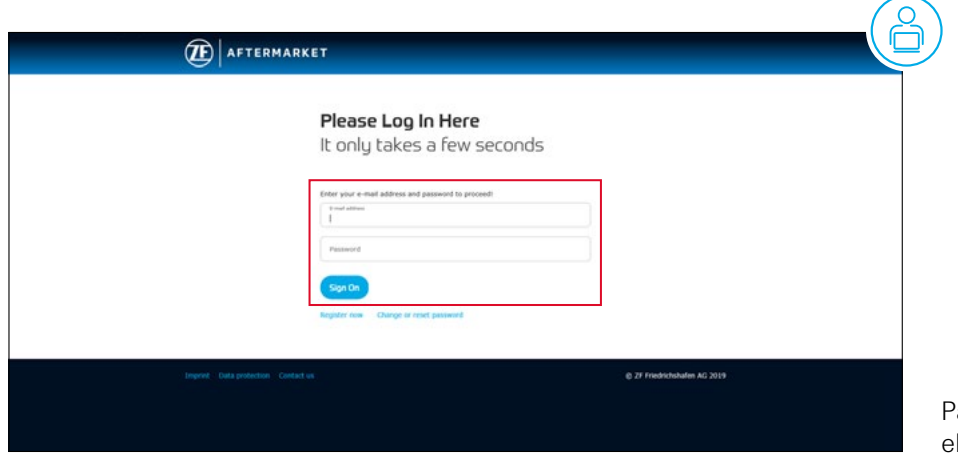

ara acceder introduzca su corro lectrónico y contraseña.

#### 3. Acceso al ZF Technical Training.

#### **ACTIVATION FOR ZF TECHNICAL TRAINING**

#### Hello John Doe,

Your activation to another ZF online service is done. You now have access to ZF Technical Training. You can now use this service anytime, anywhere in the world.

Please note that activation may take up to 24 hours.

Go to your ZF Online Services Enjoy our services!

Your ZF Aftermarket Team

Tan pronto como se haya activado el servicio online "ZF Technical training", puede utilizar la aplicación que hay en el Portal de ZF Aftermarket.

 $@$ 

La activación puede llevar 24 horas.

#### 4. Sus servicios.

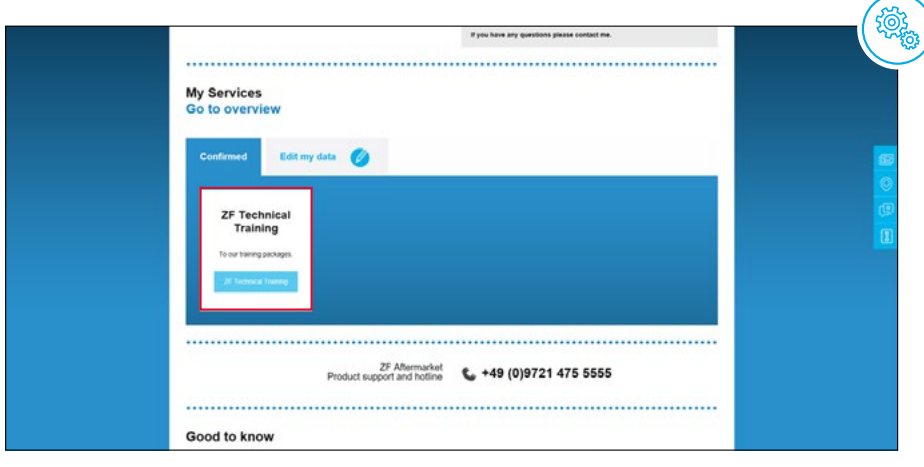

Si su registro se ha realizado con éxito, verá su panel de control personal. En la sección "Mis servicios" verá una descripción general de los servicios disponibles. Al hacer clic en "ZF Technical Training", será reenviado.

## Reservar.

#### 1. ZF Technical Training.

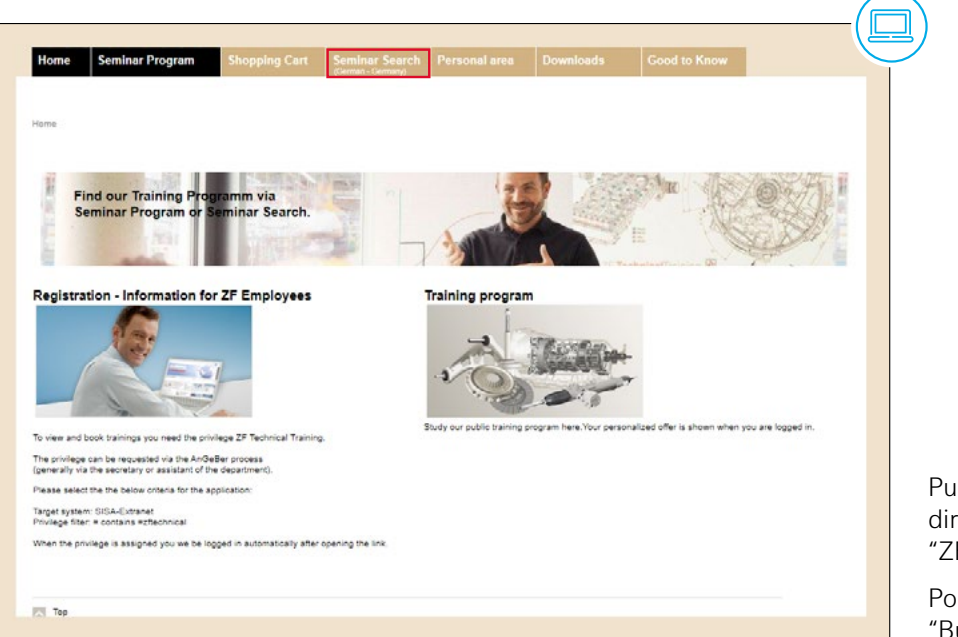

Puede reservar su curso online directamente a través de "ZF Technical Training".

Por favor, abra la pestaña "Búsqueda de seminario".

#### 2. Restablecer la búsqueda de seminario.

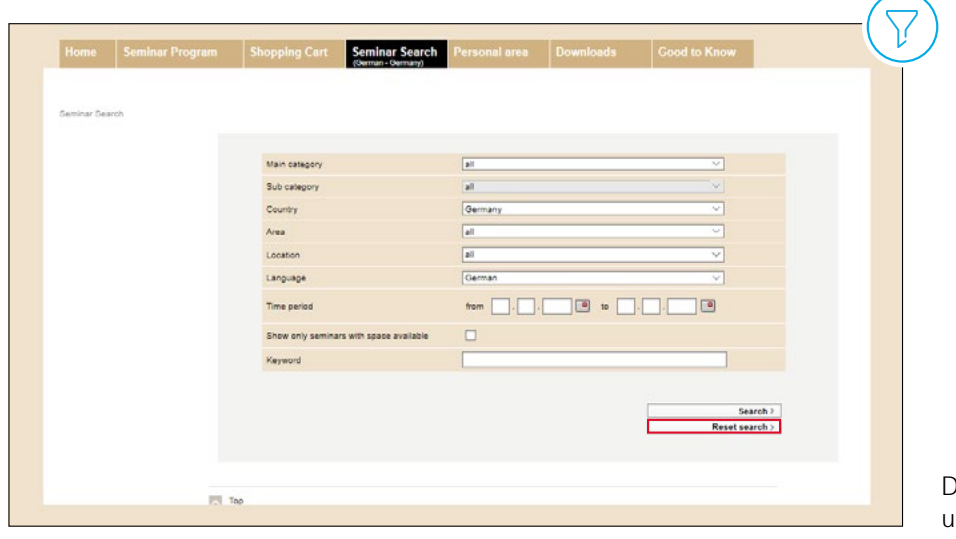

Después restablezca la búsqueda, una vez completada.

#### 3. Busque en palabra clave "webinar".

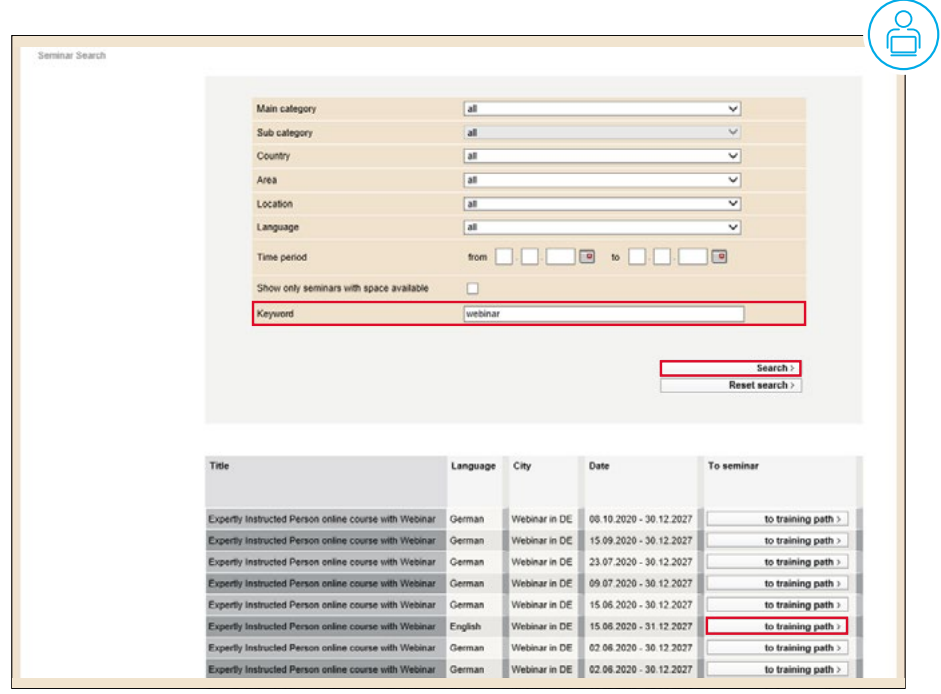

Ahora puede utilizar la palabra "webinar" para ver los cursos EiP disponibles online.

#### 4. Programa del seminario.

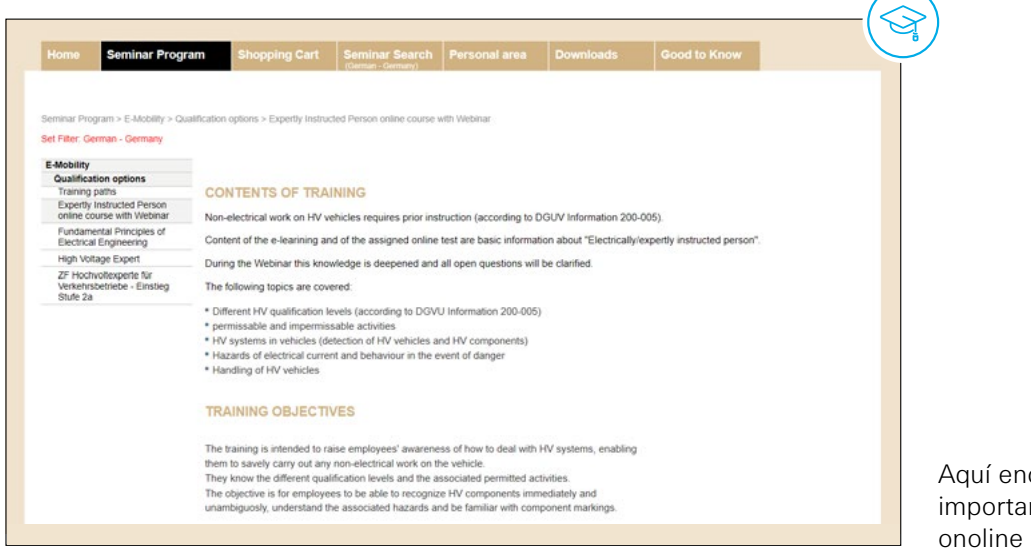

Aquí encontrará información importante sobre el seminario onoline de E-mobility.

#### 5. Reserva de formación.

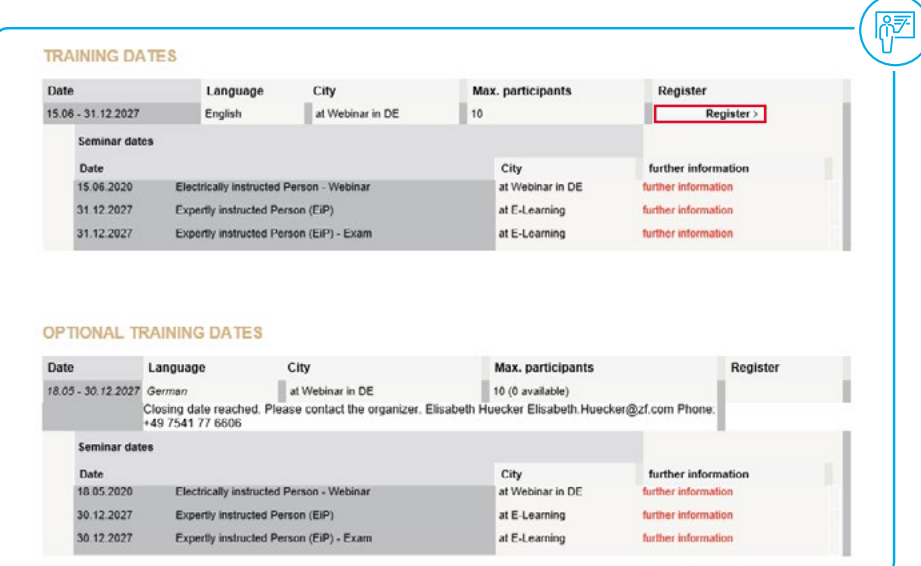

Abajo verá la fecha del curso seleccionado. Por favor, haga click en "registrarse".

Y más abajo, encontrará otras opciones de fechas posibles. Si desea atender al seminario en otra fecha, puede seleccionarlo aquí.

Despues de reservar su seminario, recibirá una confirmación de la reserva por e-mail. En la misma podrá encontrar más detalles sobre la formación elegida.

 $\bullet$ 

. . . . . . . . . . . .

 $\bullet\bullet\bullet\bullet$ 

. . . . . . . . . . . .

#### **ZF Group**

ZF Services España, S.L.U. C/ Gorchs i Lladó, 99-107 Nave 11 P. I. Can Slavatella 08210 Barberá del Vallés (Barcelona) España

info.zf-aftermarket.es@zf.com **aftermarket.zf.com/es**